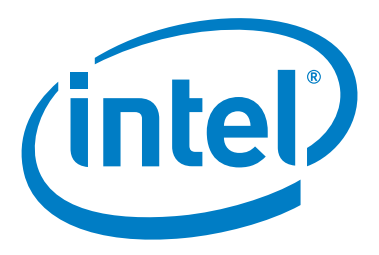

# Intel® Inspiring Educators Contest

# **Story Submission Guide**

Copyright ©Intel Corporation. All rights reserved. Intel, the Intel logo, Intel Education Initiative, and the Intel Teach Program are trademarks of Intel Corporation in the U.S. and other countries. \*Other names and brands may be claimed as the property of others.

**Version 1.0**

1. Create a new document in [Inspiring Educators](http://engage.intel.com/choose-container!input.jspa?contentType=102&containerType=14&container=2048)

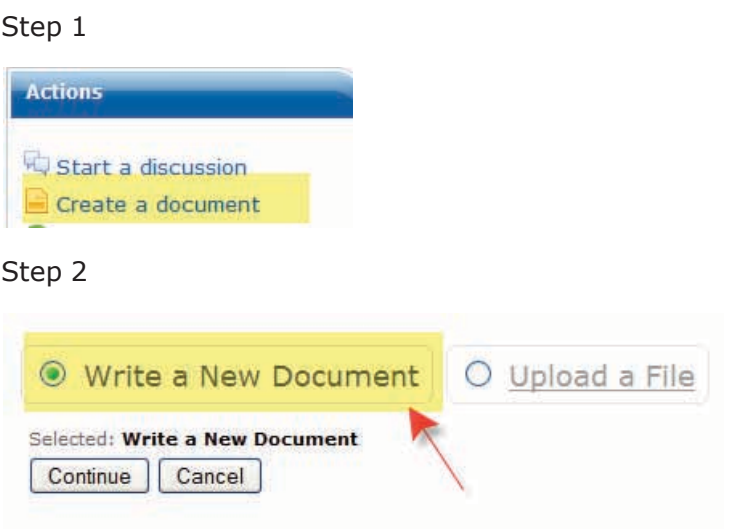

**2.** Enter the Subject: Your story title, your first initial and last name

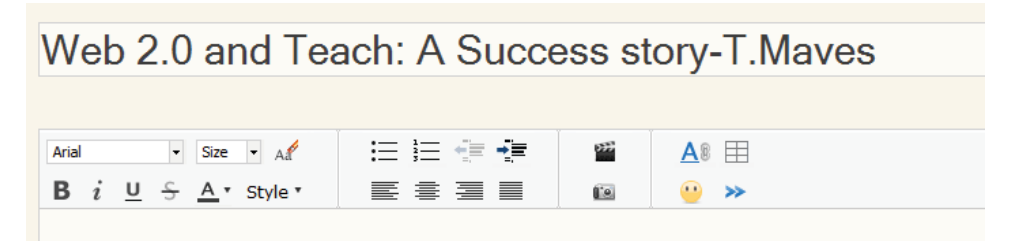

- **3.** In the body, include your name, state, setting of your story and a 250 word summary.
	- **a.** Include up to 5 photos if you wish (you must have secured [permission](http://download.intel.com/education/teach/elements/Personal_Release.doc) from anyone visible in the photo).
	- **b.** Attach or link one of the following:
		- **i.** Link to video (2 min. or less)
		- **ii.** Link to presentation (10 slides or screens)
		- **iii.** Attach your essay (1,000 words or less)

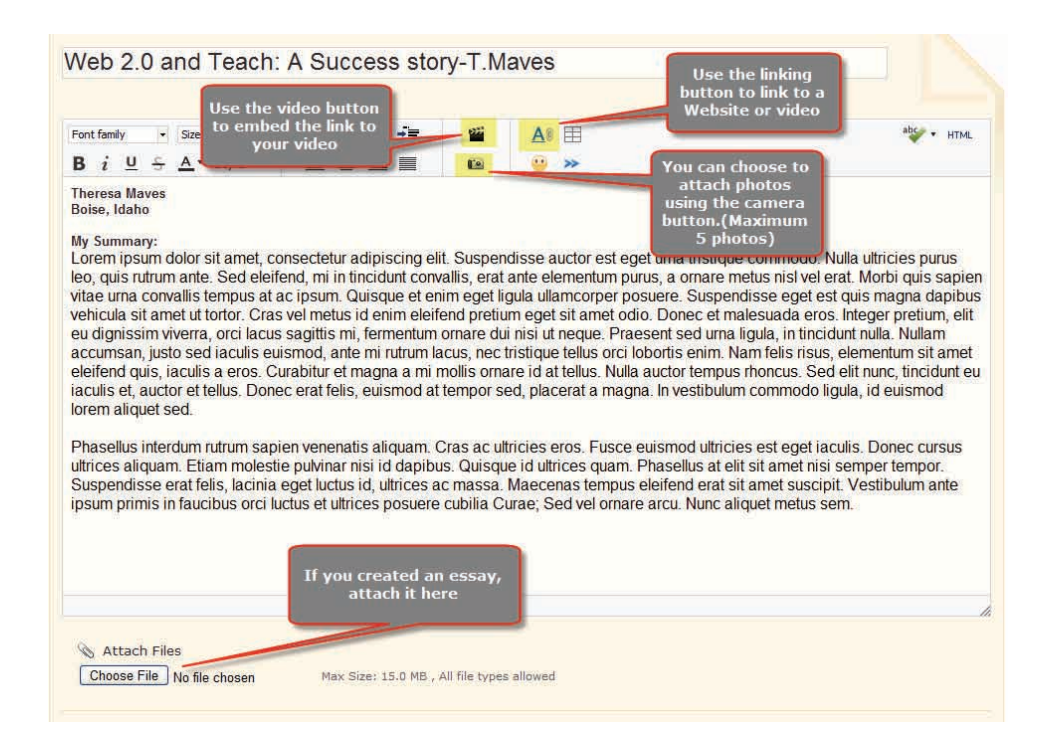

**4.** Scroll down to the Tags box. Click in the tags box and type Inspiring\_ Stories and ISTE 2010. Add any other tags that will allow members to find your story when they search related topics (ex. Web 2.0, thinking tools, tech literacy)

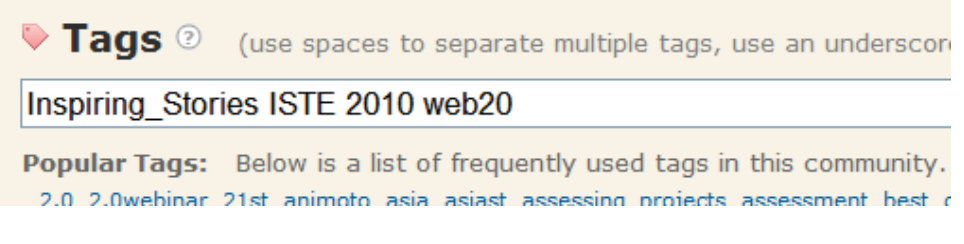

**5.** Click Show Tags in Tag Group and select Inspiring Stories. Click the underlined tag that appears. This will allow your story submission to appear in the folder as well as being tagged for search

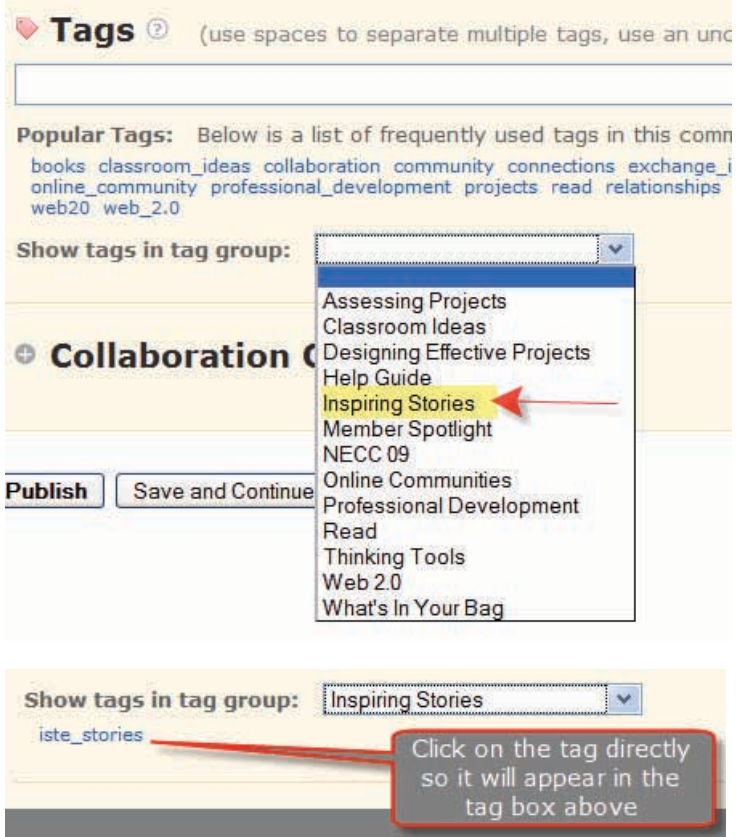

**6.** Click Collaboration Options

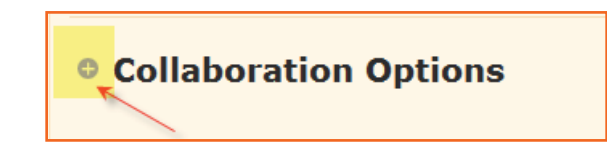

**7.** Select "Just [your name]"

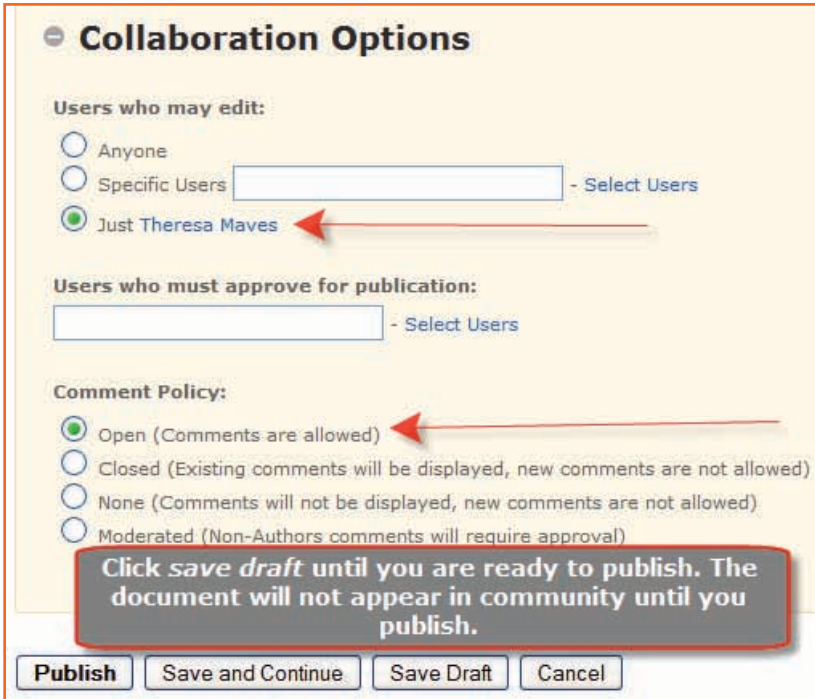

**8.** Under Comment Policy, select "Open"

**9.** After you finish, select "Publish". (Save draft periodically while you are working to ensure your work is saved).

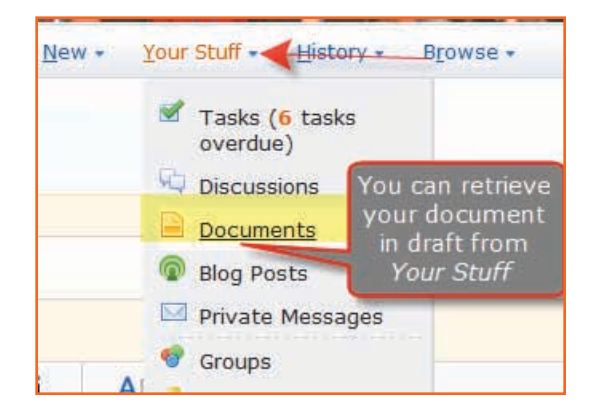

**Note:** You may return and edit your story anytime until the deadline

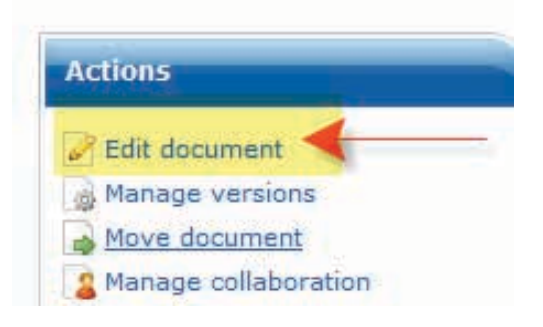